## **Como adicionar um vídeo à página inicial do meu website?**

O utilizador eGO pode adicionar vídeos à página do seu website, de forma simples seguindo os nossos passos.

..................................................................................................................................................................

**1. Aceda ao menu "Websites"** para abrir o editor do seu site.

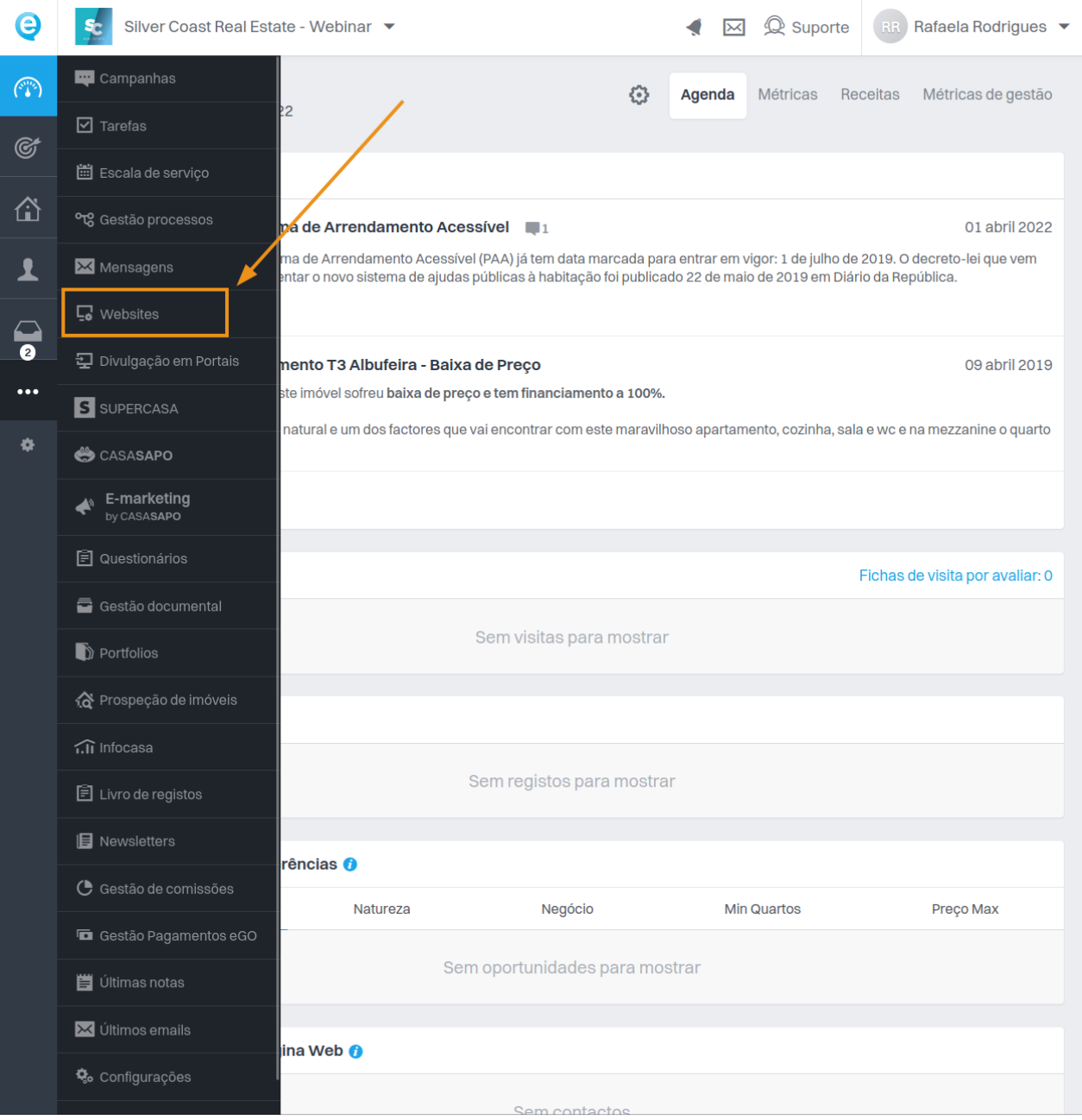

**2.** Dentro do editor, **clique na imagem do Slideshow**. Vai aparecer-lhe uma barra de tarefas, na

qual selecionará a opção "**Ocultar**" ( ), para desta forma o elemento ficar oculto e poder torná-lo visível no futuro.

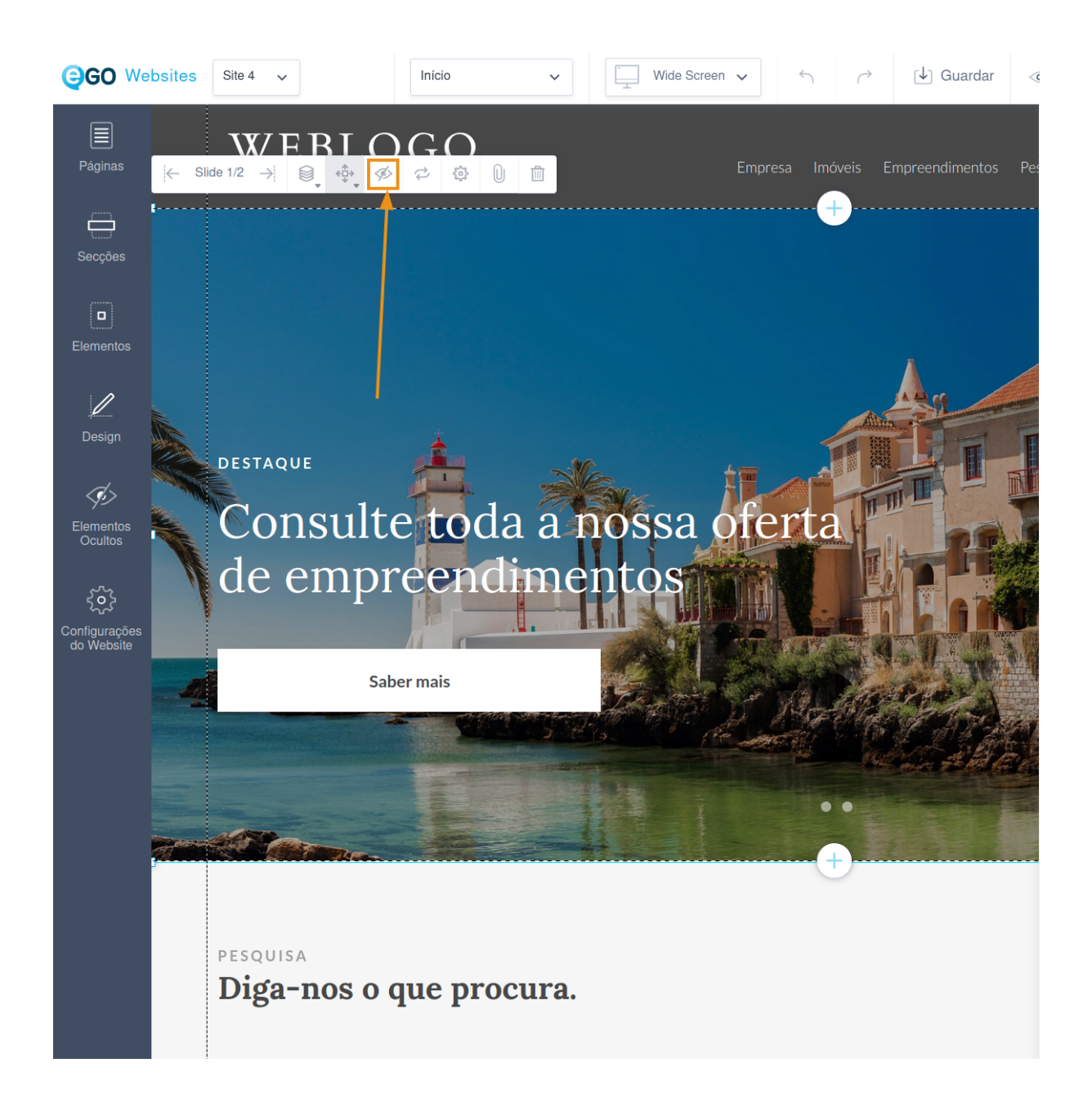

**NOTA:** Só utilizará este menu se tiver um slideshow de imóveis ou imagens. Se não tiver nenhum elemento, pode passar do ponto 1. para o 3.

**3.** No separador do lado esquerdo, **clique em "Elementos" e selecione "Vídeo".**

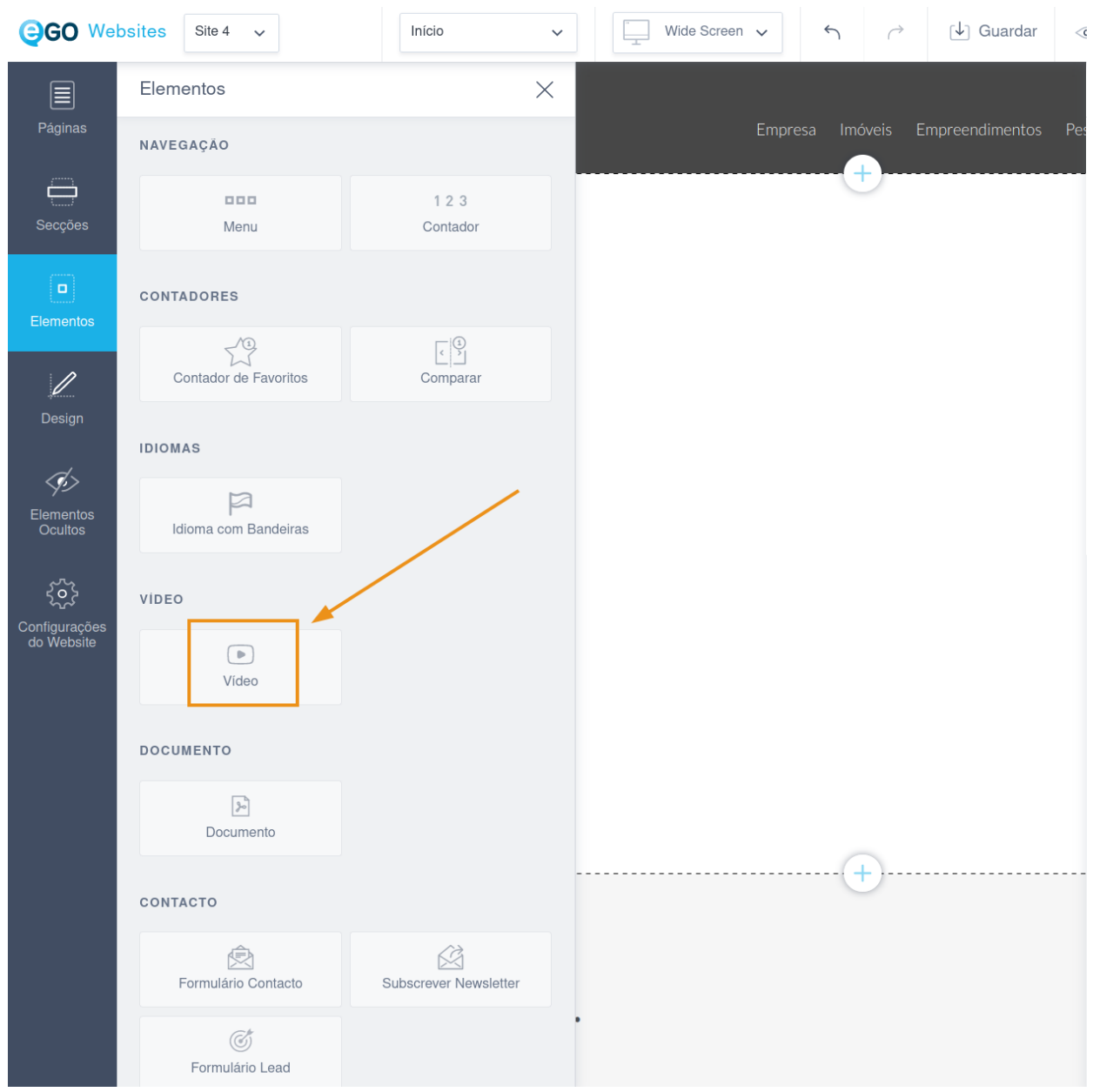

**4.** No pop-up selecione a opção **"Carregar vídeo" ou "Adicionar vídeo web"**. Quando escolher a sua opção, **clique em "Adicionar".** Se optar por carregar um vídeo, este deverá ter **menos de 15MB.**

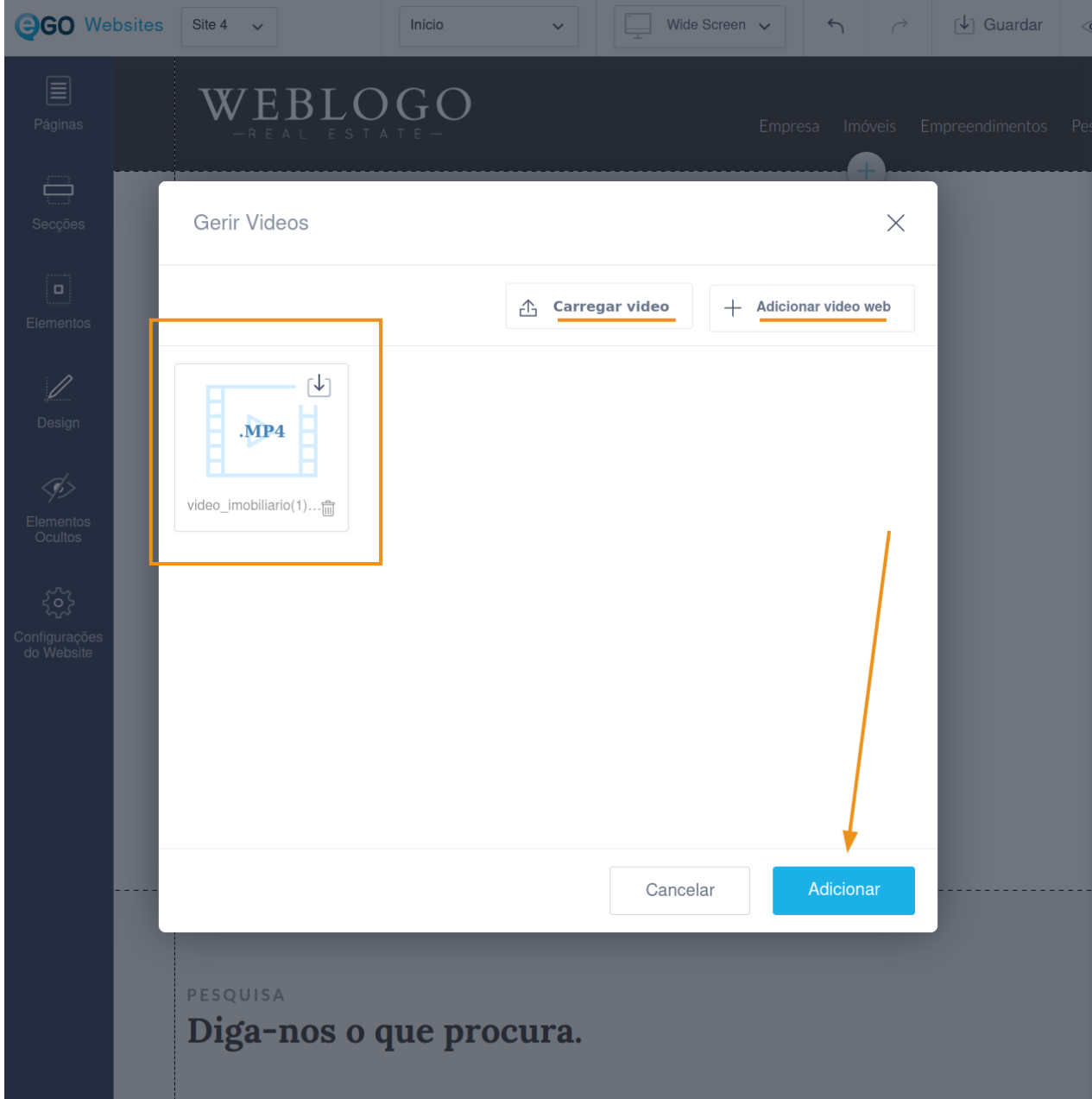

**5.** Clique em cima do vídeo para aparecer a barra de tarefas. Ao clicar no ícone "Alinhar" (  $\stackrel{\leftarrow}{\cdot}$ ) **poderá escolher as opções "Esticar horizontal" e "Esticar vertical", para que o vídeo preencha todo o ecrã.**

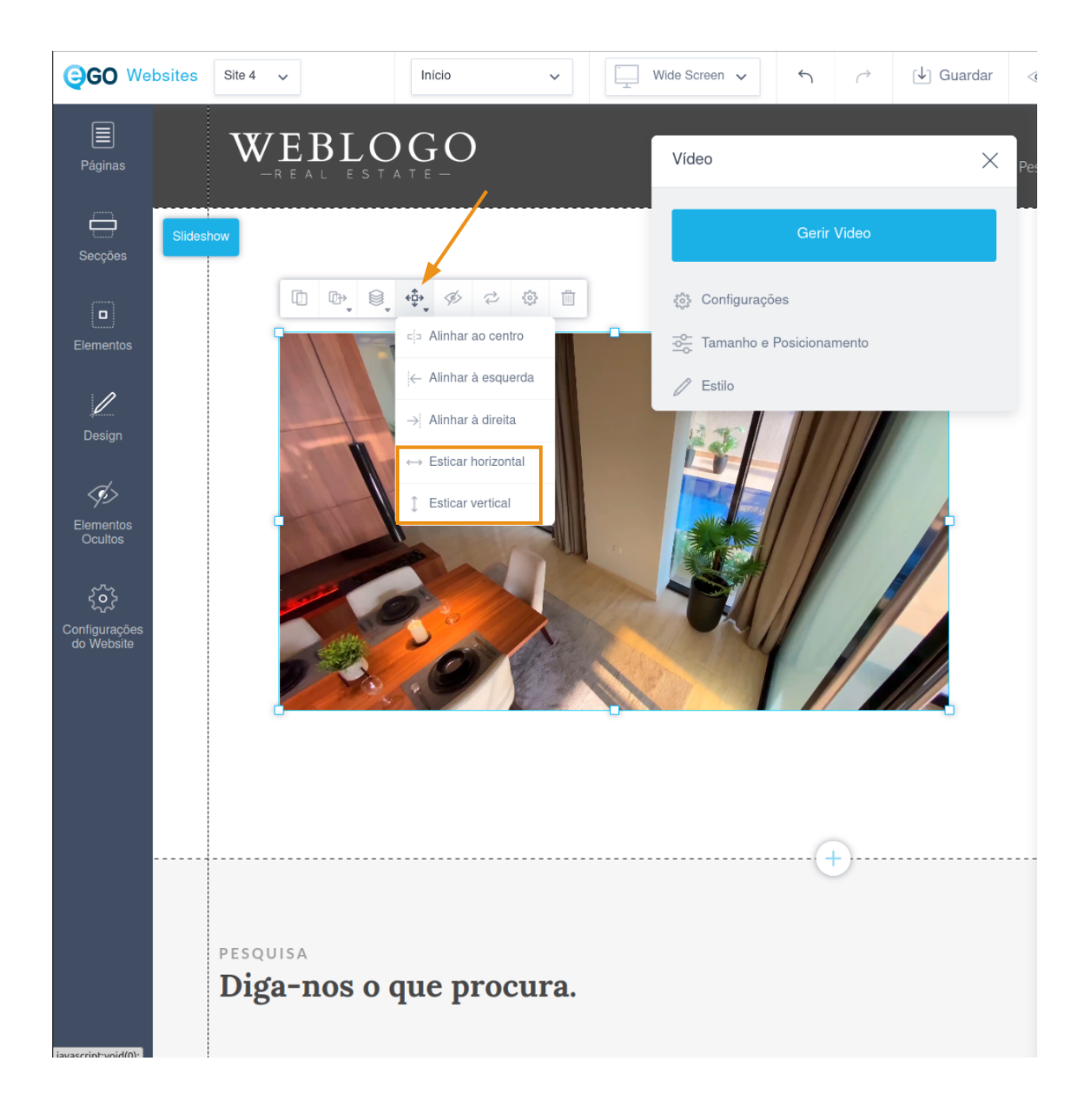

**6.** Caso o vídeo não fique com as dimensões corretas, **pode aumentar ou diminuir o tamanho da secção.**

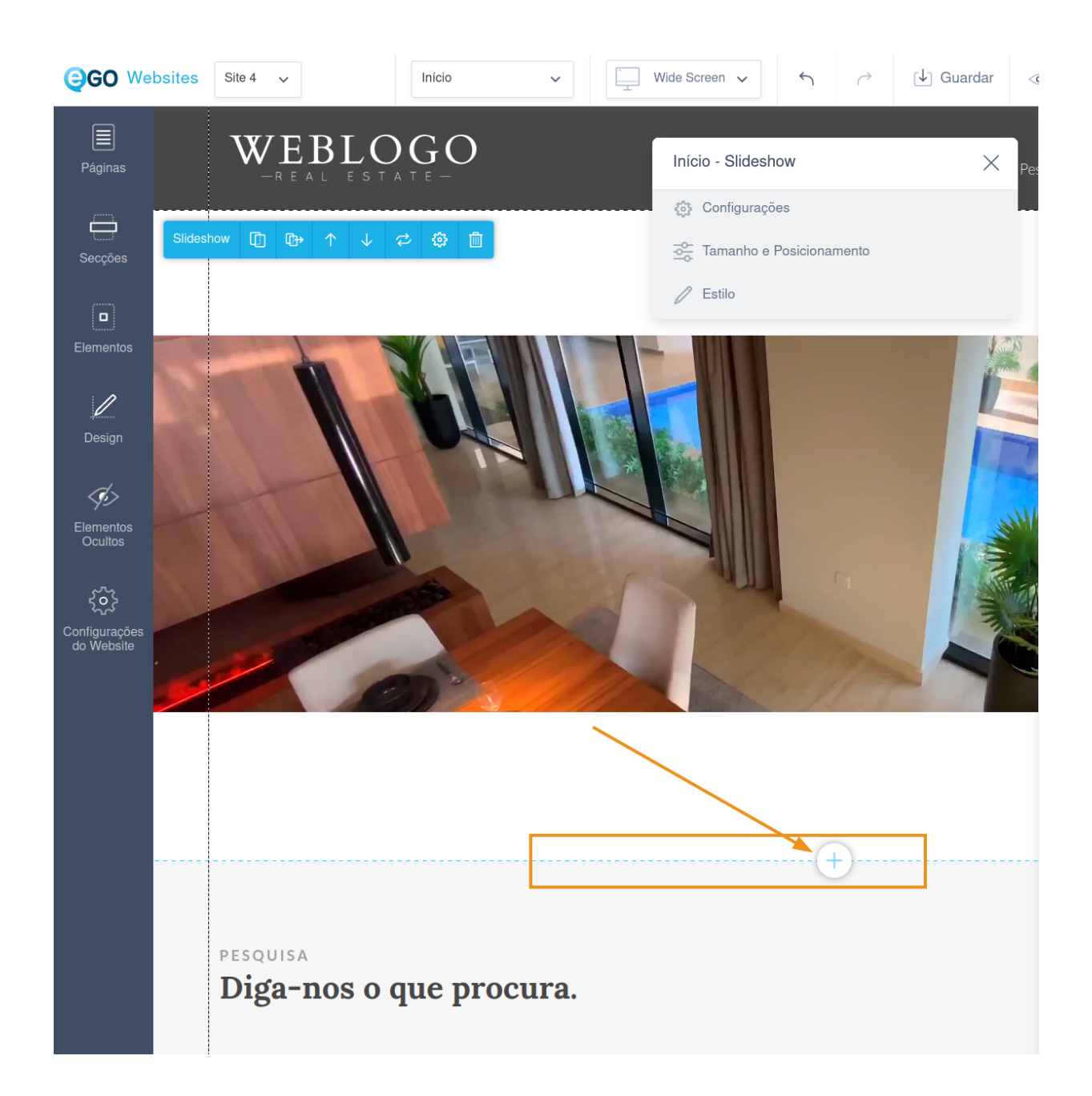

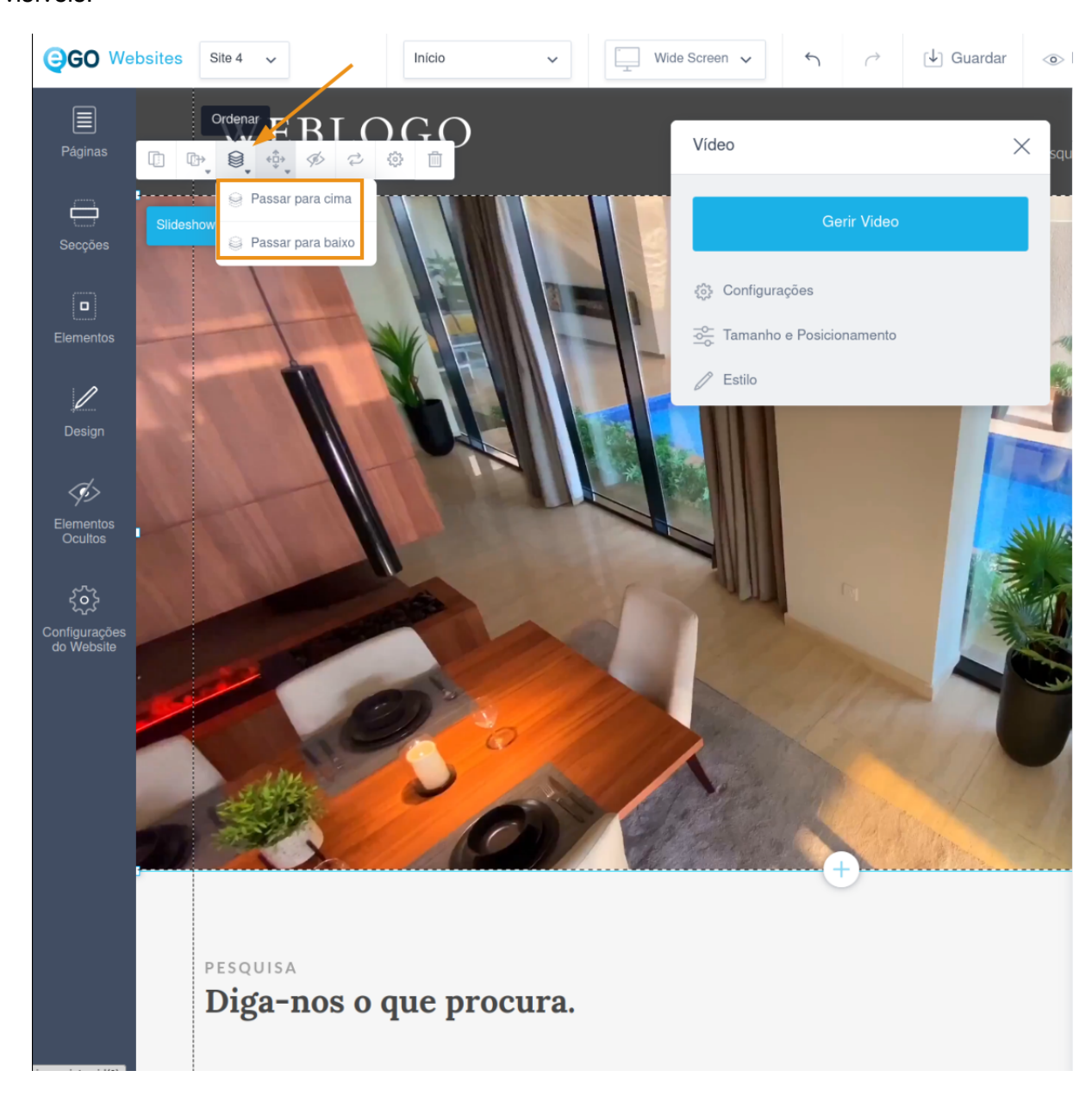

**7.** Clique no ícone **"Ordenar" ( )** e passe o vídeo para baixo até todos os elementos ficarem visíveis.

## **8. Verfique se está em conformidade em todos os viewports e, finalmente, guarde e**

**publique.** Se preferir, selecione antes a opção "Pré-visualizar", para assegurar que tudo fica bem antes de publicar.

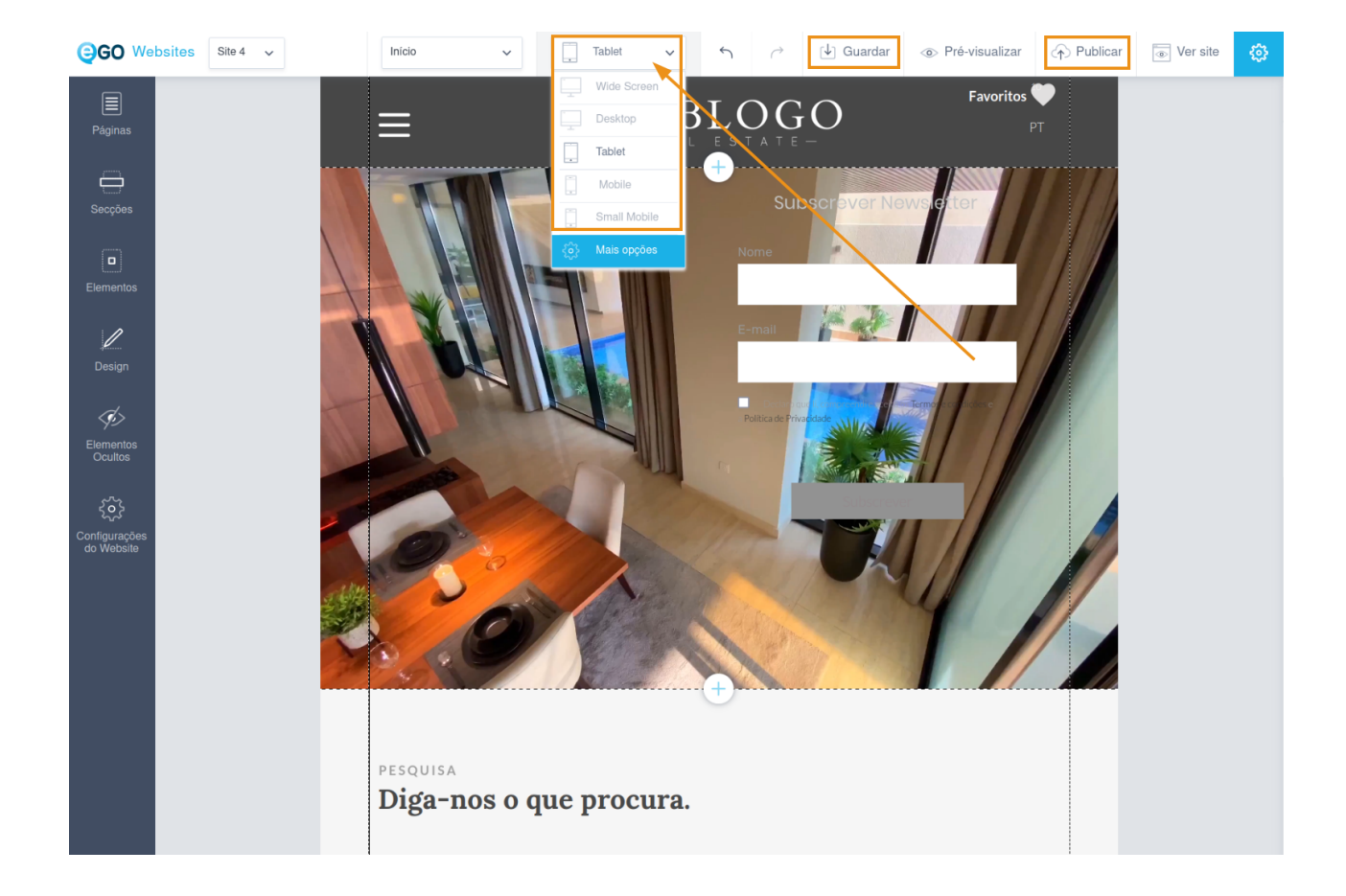

## **SAIBA MAIS EM** https://academia.egorealestate.com

(i) suporte@janeladigital.com